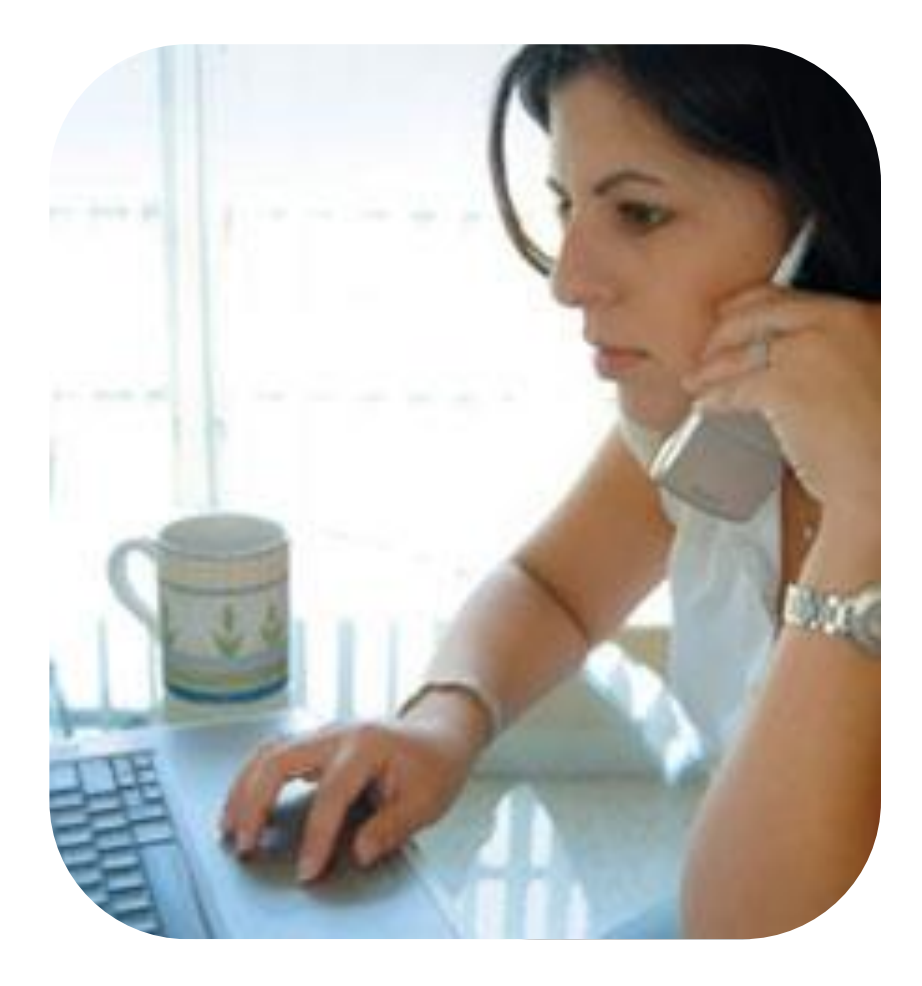

# **Mail Order / Telephone Order**

### **Spire™ SPw60, SPw70, SPc50**

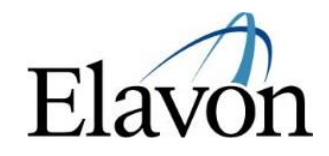

## **MOTO** Spire<sup>™</sup> SPw60, SPw70, SPc50

#### **Mail / Telephone Order Sale**

- 1. Select '1' on the keypad to initiate a MOTO SALE transaction.
- 2. Enter the Card number and Expiry date and press 'Enter'.
- 3. Indicate if the CVV2 number is:
	- Skip If selected, enter address (AVS) details and press enter
	- Present enter card security code (CVV2) and press enter. Then enter address (AVS) details
	- Illegible If selected, terminal will prompt for address (AVS) details
	- Absent If selected, terminal will prompt for address (AVS) details
- 4. Enter the Sale amount.
- 5. Select 'Enter' to accept AVS response displayed on screen.
- 6. Remove merchant receipt by tearing.
- 7. Press enter and remove the cardholder receipt by tearing.

#### **Mail / Telephone Order Sale with Currency Conversion (DCC)**

- 1. Select '1' on the keypad to initiate a MOTO SALE transaction.
- 2. Enter the Card number and Expiry date and press 'Enter'.
- 3. Indicate if the CVV2 number is:
	- Skip If selected, enter address (AVS) details and press enter
	- Present enter card security code (CVV2) and press enter. Then enter address (AVS) details
	- Illegible If selected, terminal will prompt for address (AVS) details
	- Absent If selected, terminal will prompt for address (AVS) details

4. Enter the Sale amount.

#### Cardholder must be given the choice of accepting DCC or paying in the local currency

- 5. Does the cardholder wish to pay in their home currency? (Yes/No)/Print rate
- 6. To accept the conversion, select enter.
- 7. Select 'Enter' to accept AVS response displayed on screen.
- 8. Remove merchant receipt by tearing.
- 9. Press enter and remove the cardholder receipt by tearing.

#### *For referrals go to the referrals section*

#### **Mail / Telephone Order Refund**

- 1. Select '2' on the keypad to initiate a MOTO REFUND transaction.
- 2. Enter the Refund password, if applicable (default password is '0000')
- 3. Enter the Card number and expiry date and press 'Enter'.
- 4. Enter the Refund amount and press enter.
- 5. Remove the merchant receipt by tearing.
- 6. Press enter and remove the customer receipt by tearing.

#### **Mail / Telephone Order Refund with Currency Conversion**

- 1. Select '2' on the keypad to initiate a MOTO REFUND transaction.
- 2. Enter the Refund password (if applicable the default password is '0000').
- 3. Enter the Card number and expiry date and press 'Enter'.
- 4. Enter the Refund amount and press enter.
- 5. Confirm if the Refund is a DCC Refund (Yes/No)?

Note: The refund must be completed in the same currency as the original sale transaction

## **MOTO** Spire<sup>™</sup> SPw60, SPw70, SPc50

- 6. Enter the REFUND amount and press enter.
- 7. Does the cardholder wish to be refunded in their home currency (Yes/No)/Print rate.
- 8. Remove the merchant copy receipt by tearing.
- 9. Press enter and remove the customer copy receipt by tearing.

#### **Referrals**

- 1. If the terminal displays the referral screen during a sale transaction, contact the AUTHORISATION CENTRE to get an authorisation approval code.
- 2. The transaction will automatically cancel and the terminal will revert to the MAIN MENU.
- 3. Once you have received a voice authorisation and have the authorisation code, repeat the transaction using the FORCED SALE method (see below).

#### **Force Sale/Offline Mode**

- 1. Press the key directly below the MAIN MENU, select '1' on the keypad to enter the NEW TRANS menu, followed by '4' to enter the FORCE menu.
- 2. Insert chip card, swipe or key the card number into the terminal. If keying, you will need to enter the Expiry Date also.
- 3. Enter the amount and press 'Enter'.
- 4. The terminal will prompt to key in the AUTHORISATION CODE.

*NOTE: to enter alpha characters, select the '#' key then press the specific key stroke quickly to enter alpha characters. The '#' key will need to be selected again to return to number format.*

- 5. If a chip card, hand the terminal to the cardholder to enter their PIN.
- 6. Remove merchant receipt by tearing.
- 7. If required, obtain and verify the cardholder's signature on the merchant receipt.

8. Press 'Enter' and finally a cardholder receipt is printed.

#### **Void**

- 1. Press the key directly below the MAIN MENU, select '1' on the keypad to enter the NEW TRANS menu, and select '3' on the keypad to enter the VOID menu.
- 2. Enter the Void password, if applicable (the default password is '0000').
- 3. Enter the invoice number of the original sale receipt and confirm the amount to be voided by pressing 'Enter'.
- 4. If activated on your terminal, confirm if the reason for voiding the transaction is due to suspected fraud.
- 5. Remove merchant receipt by tearing and press 'Enter'.
- 6. If required, obtain and verify the cardholder's signature on the merchant receipt.
- 7. Remove the customer receipt by tearing.

#### **Batch/End of Day**

- 1. Select '4' to access the BATCH menu and then select '1' to print an End of Day report.
- 2. Enter your password, if applicable (the default password is 0000).
- 3. Totals are displayed. Press 'Yes' to confirm sale and refund totals.
- 4. The terminal prints a GBOK report on successful End of Day.

*If End of Day fails, please call customer service*

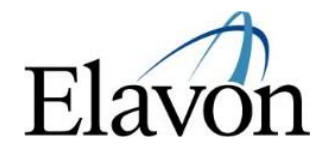